## Отсутствия и кадровые переводы

Для того чтобы передать в ПО Biosmart-Studio информацию об отсутствиях сотрудников по указанному подразделению и периоду, перейдите в окне Формиров ание табелей и индивидуальных графиков по ссылке Выгрузить отсутствия за период.

В открывшемся окне можно отметить, какие документы отклонений необходимо отображать в списке.

По кнопке Записать информация об отклонениях будет передана в ПО Biosmart-Studio.

Кнопка Обновить предназначена для получения и сверки данных из ПО Biosmart-Studio. После сверки будут заполнены колонки BS и id BS.

Если документ в 1С помечен на удаление или снят с проведения в 1С, то по кнопке Обновить соответствие между 1С и ПО Biosmart-Studio установлено не будет. В этом случае колонка id BS будет содержать идентификатор, а колонка BS будет пустой. По кнопке Записать событие будет удалено из ПО Biosmart-Studio. Если в документе 1С были изменены даты отклонений, то событие со старыми датами будет удалено из ПО Biosmart-Studio, а с новыми – добавлено.

Для очистки всех отклонений в Biosmart-Studio нажмите кнопку Удалить все отклонения из Biosmart-Studio.

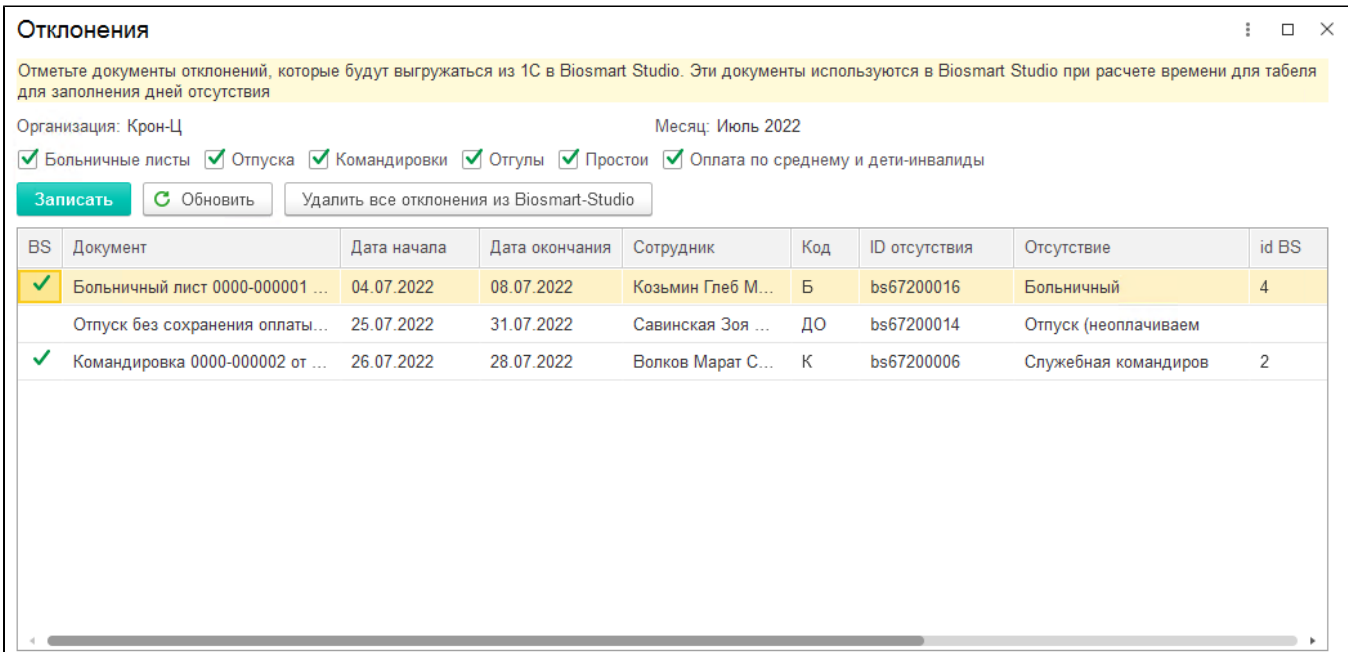